### **Инструкция по подключению к дальневосточному вебинару «Современные инструменты финансирования бизнеса через инвестиционные платформы (краудфандинг)»**

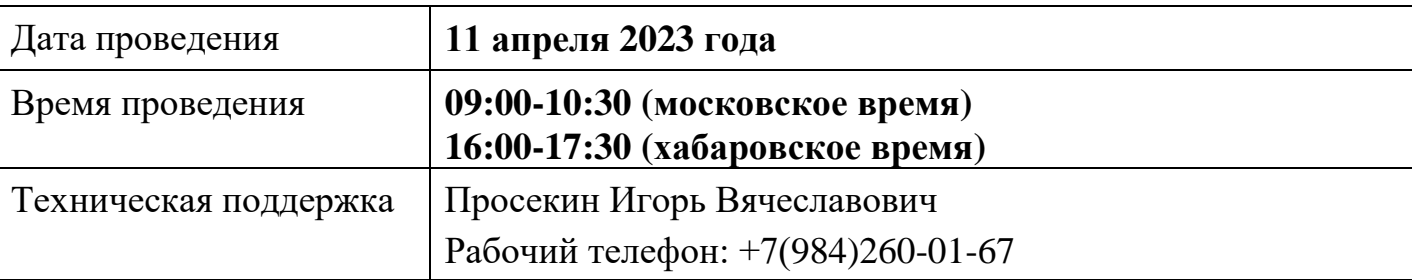

Для подключения к вебинару выполните следующее:

1. С ПК с доступом в интернет с помощью web браузера (рекомендуем

Яндекc.Браузер или Google Chromе) через сай[т](https://cbr.imind.ru/) <https://cbr.imind.ru/> [по](https://cbr.imind.ru/) ID;

1.1 Выберите вкладку «Я не зарегистрирован в системе»;

1.2 В поле «ID мероприятия» введите значение **259-766-440** и нажмите кнопку «Продолжить»;

1.3 В поле «Имя» введите ФИО и наименование организации, которую Вы представляете;

Нажмите кнопку «Войти в мероприятие».

2. С планшета или смартфона, используя приложение «Mind Meeting бизнес» (можно скачать в Play market или Apple store), указав ID мероприятия и URL сервера. [Скачать приложение на](https://apps.apple.com/ru/app/mind-meeting-%D0%B1%D0%B8%D0%B7%D0%BD%D0%B5%D1%81-%D0%B2%D0%B8%D0%B4%D0%B5%D0%BE%D0%BA%D0%BE%D0%BD%D1%84%D0%B5%D1%80%D0%B5%D0%BD%D1%86%D0%B8%D0%B8-%D0%B4%D0%BB%D1%8F-%D0%B1%D0%B8%D0%B7%D0%BD%D0%B5%D1%81%D0%B0/id1133900471) [базе ios](https://apps.apple.com/ru/app/mind-meeting-%D0%B1%D0%B8%D0%B7%D0%BD%D0%B5%D1%81-%D0%B2%D0%B8%D0%B4%D0%B5%D0%BE%D0%BA%D0%BE%D0%BD%D1%84%D0%B5%D1%80%D0%B5%D0%BD%D1%86%D0%B8%D0%B8-%D0%B4%D0%BB%D1%8F-%D0%B1%D0%B8%D0%B7%D0%BD%D0%B5%D1%81%D0%B0/id1133900471) [\(iphone\)](https://apps.apple.com/ru/app/mind-meeting-%D0%B1%D0%B8%D0%B7%D0%BD%D0%B5%D1%81-%D0%B2%D0%B8%D0%B4%D0%B5%D0%BE%D0%BA%D0%BE%D0%BD%D1%84%D0%B5%D1%80%D0%B5%D0%BD%D1%86%D0%B8%D0%B8-%D0%B4%D0%BB%D1%8F-%D0%B1%D0%B8%D0%B7%D0%BD%D0%B5%D1%81%D0%B0/id1133900471) 

[Скачать](https://play.google.com/store/apps/details?id=com.business.imind.android.client) [приложение](https://play.google.com/store/apps/details?id=com.business.imind.android.client) [на](https://play.google.com/store/apps/details?id=com.business.imind.android.client) [базе](https://play.google.com/store/apps/details?id=com.business.imind.android.client) [android](https://play.google.com/store/apps/details?id=com.business.imind.android.client) 

ID мероприятия: **259-766-440**

URL сервера: **cbr.imind.ru** 

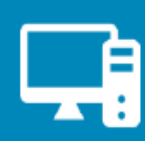

# ПОДКЛЮЧЕНИЕ К МЕРОПРИЯТИЮ В СЕРВИСЕ IMIND С КОМПЬЮТЕРА

## Подготовьте браузер

Используйте один из рекомендуемых браузеров:

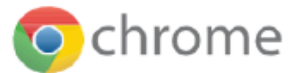

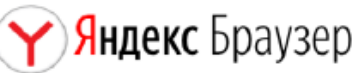

- Откройте браузер, пройдите по ссылке https://cbr.imind.ru
- Нажмите на иконку **С** слева от адреса сайта
- Перейдите в раздел "Настройки сайтов" и разрешите использование камеры, микрофона и звука

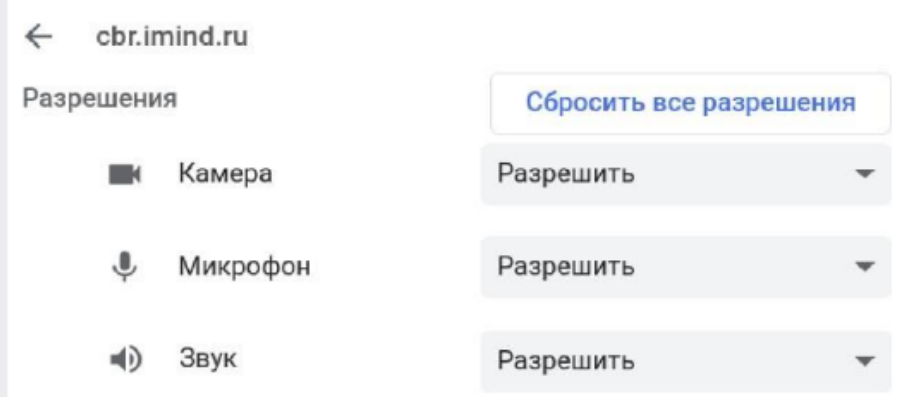

### Подключитесь к мероприятию

- Перейдите во вкладку "Подключиться к мероприятию по ID"
- Введите ID и нажмите кнопку "Продолжить"

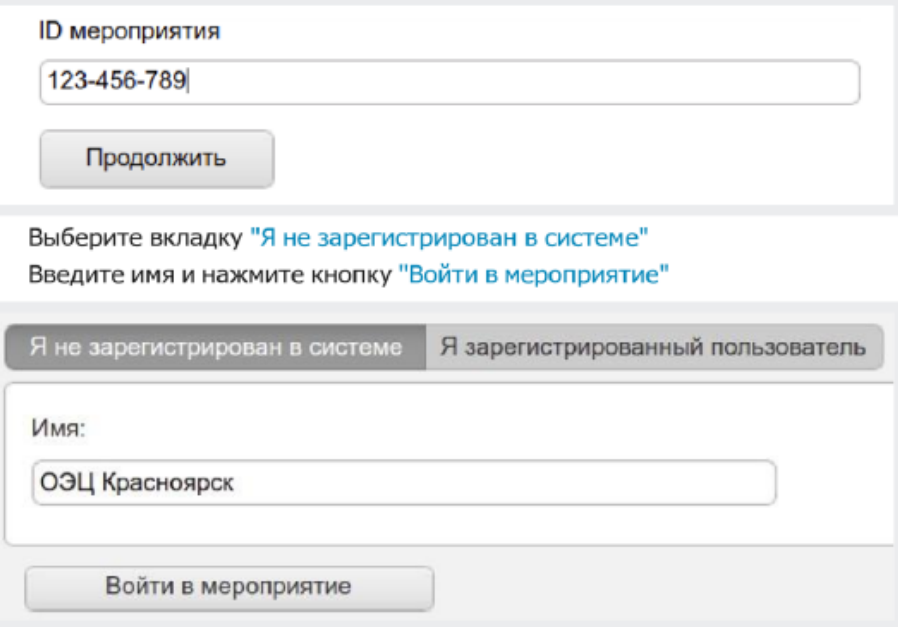

### Управляйте настройками во время мероприятия

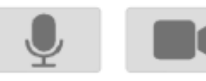

Включить/выключить камеру, микрофон

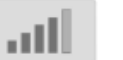

- Управление качеством трансляции

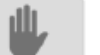

Опция "Поднять руку"

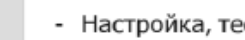

Настройка, тестирование оборудования

(!) Возможность включения камеры и микрофона, публикация сообщений в чате могут быть заблокированы модератором мероприятия.

# **ПОДКЛЮЧЕНИЕ К МЕРОПРИЯТИЮ В СЕРВИСЕ IMIND С ТЕЛЕФОНА**

2

### Установите приложение "Mind Meeting Бизнес"

Скачайте приложение в AppStore или PlayMarket.

При первом запуске приложения, разрешите использование камеры и микрофона

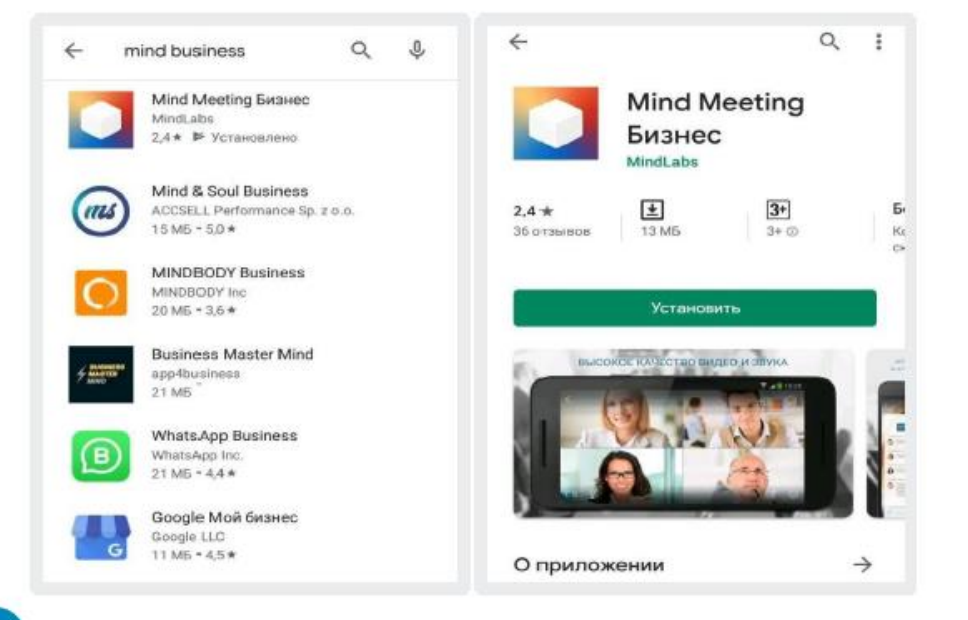

## Управляйте настройками во время мероприятия

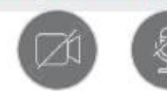

- Включить/выключить камеру, микрофон -

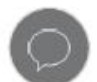

- Чат мероприятия - Управление раскладкой, выбор

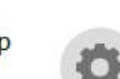

Документы, опросы, опция "Поднять руку"

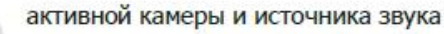

(!) Возможность включения камеры и микрофона, публикация сообщений в чате могут быть заблокированы модератором мероприятия.

### Подключитесь к мероприятию как "Гость"

Откройте приложение, выберите "Присоединиться к мероприятию по ID" Введите ID, имя, домен "cbr.imind.ru" и нажмите "Присоединиться"

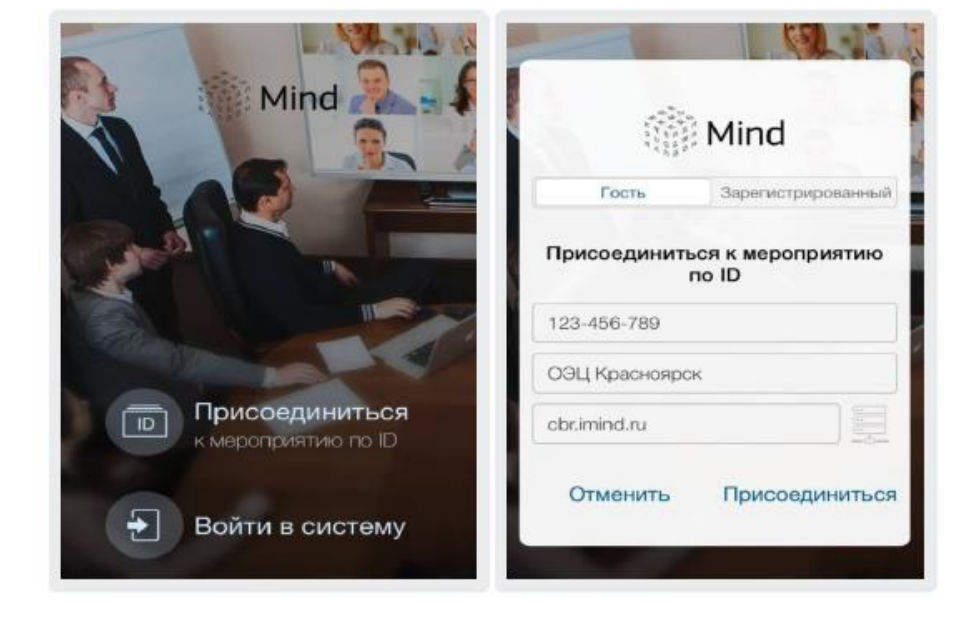